# **AND Branching**

**The page INTERNAL:\_mobile\_excerpts was not found** -- Please check/update the page name used in the MultiExcerpt-Include macro

#### BPaaS 16.08

Use the AND branching to enable independent, simultaneous processing of multiple process branches. The only requirement for parallel process execution is already predefined: All process branches within the AND brackets have to be fully executed bevor the process in the main branch may continue.

When modeling a parallel execution, the following must therefore be taken into account:

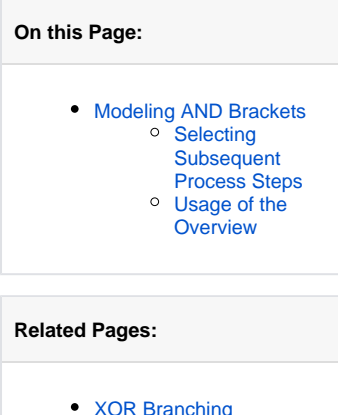

- sranching [EPC Elements](https://doc.scheer-pas.com/display/BPAASEN/EPC+Elements)
- <sup>o</sup> [Connectors](https://doc.scheer-pas.com/display/BPAASEN/Connectors) • [Modeling EPCs](https://doc.scheer-pas.com/display/BPAASEN/Modeling+EPCs)
	- <sup>o</sup> [Nesting EPCs](https://doc.scheer-pas.com/display/BPAASEN/Nesting+EPCs)
- [Modeling Conventions](https://doc.scheer-pas.com/display/BPAASEN/Modeling+Conventions) [Process Apps](https://doc.scheer-pas.com/display/BPAASEN/Process+Apps)
- [Using Meta](https://doc.scheer-pas.com/display/BPAASEN/Using+Meta+Information)  [Information](https://doc.scheer-pas.com/display/BPAASEN/Using+Meta+Information) • [Service](https://doc.scheer-pas.com/display/BPAASEN/Service)
	- <sup>o</sup> Onboarding [Process](https://doc.scheer-pas.com/display/BPAASEN/Onboarding+Process)

### **Related Documentation:**

- [BPaaS Entwicklerhandbuch](https://doc.scheer-pas.com/display/BPAASDEV) (German) [Worker-Kontext](https://doc.scheer-pas.com/display/BPAASDEV/Worker-Kontext+aendern)  [ändern](https://doc.scheer-pas.com/display/BPAASDEV/Worker-Kontext+aendern)
- [Support](https://doc.scheer-pas.com/display/SUPPORT) <sup>o</sup> Troubleshooting [BPaaS](https://doc.scheer-pas.com/display/SUPPORT/Troubleshooting+BPaaS)

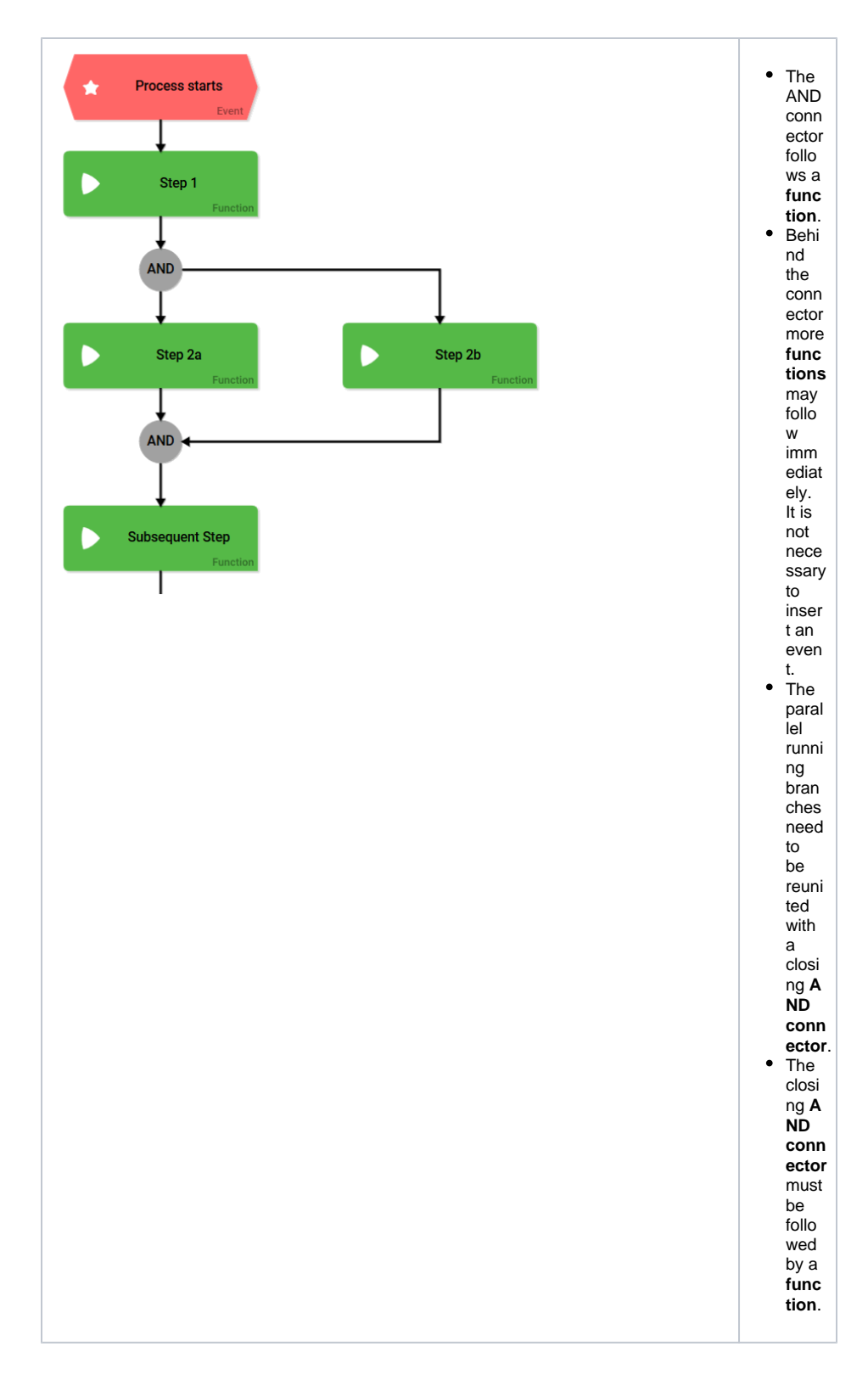

# <span id="page-1-0"></span>Modeling AND Brackets

All parallel running process branches have to be situated inside the AND bracket, created by using two AND connectors: The first AND connector opens the parallel execution, the second one reunites the parallel branches into a single process branch.

[Nesting](https://doc.scheer-pas.com/display/BPAASEN/Nesting+EPCs) of process steps within the AND bracket is possible with the help of sub-EPCs. You could also add additional AND or [XOR](https://doc.scheer-pas.com/display/BPAASEN/XOR+Branching) connectors within the parallel running process steps.

Δ

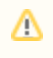

When using additional AND branchings within an AND bracket make sure to close each bracket with another AND connector.

#### **Example:** The ACME Onboading Process

Before ACME welcomes a new employee on his first workday, the new colleague's entry has to be prepared. Multiple departments are involved in the onboarding process. As soon as an Employment contract has been signed the process starts with the step Creating employee datasheet in system to be execued by the HR department. The next steps need to be executed by various departments. Since the different departments can carry out their respective tasks independently of each other, parallel execution starts after the new employee's datasheet has been created:

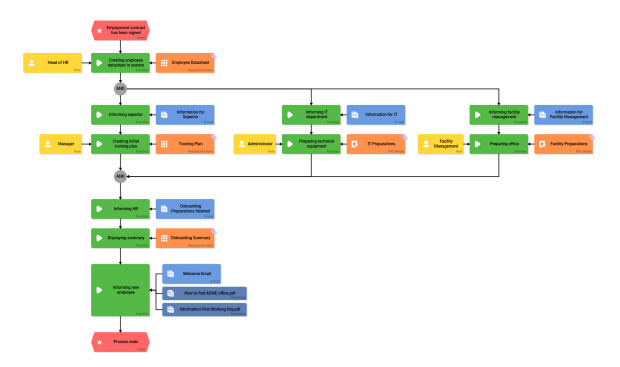

The following steps happen simultaneously:

The three departments involved (Manager, Administrator and Facility Management) receive an e-mail to inform them, that onboarding tasks for a new employee are awaiting completion.

Subsequently...

- ... the supervisor creates a training plan.
- ... IT configures the technical equipment (email address, laptop, cell phone).
- ... Facility Management prepares the employee's work station.

The HR department is not informed until the last of the three departments has completed its work. Now everyone involved can review the corresponding summary. Prior to process completion, the new employee receives an email with all pertinent information regarding his first workday.

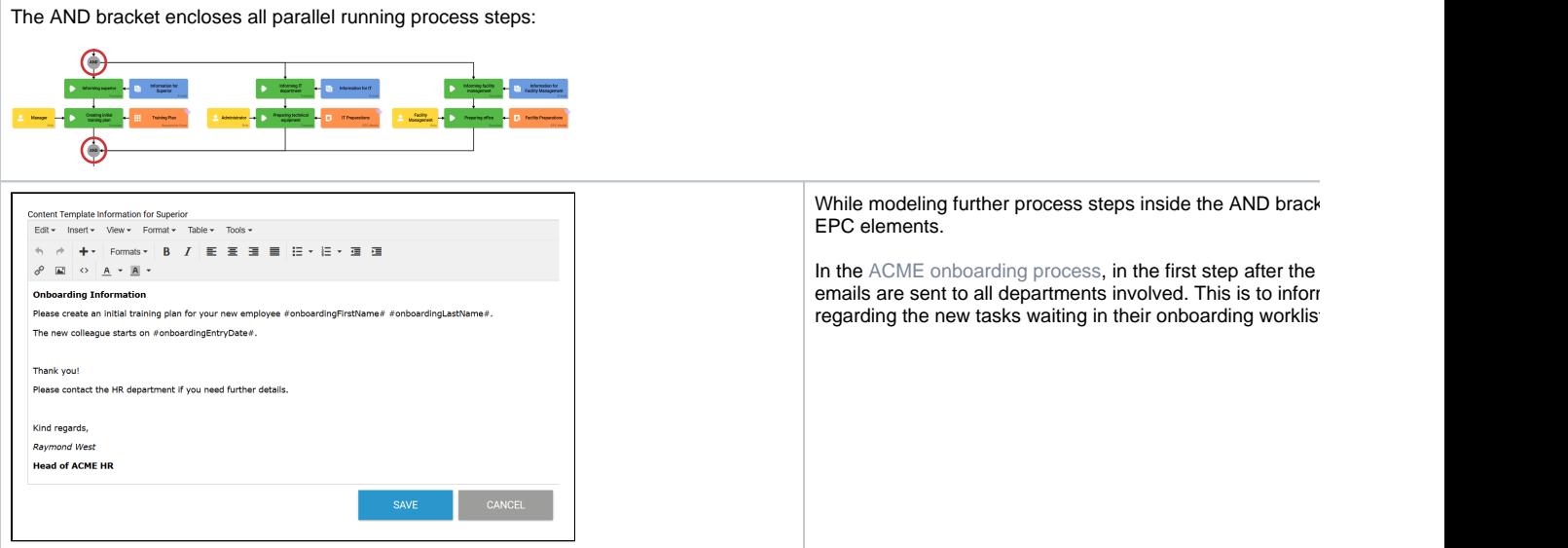

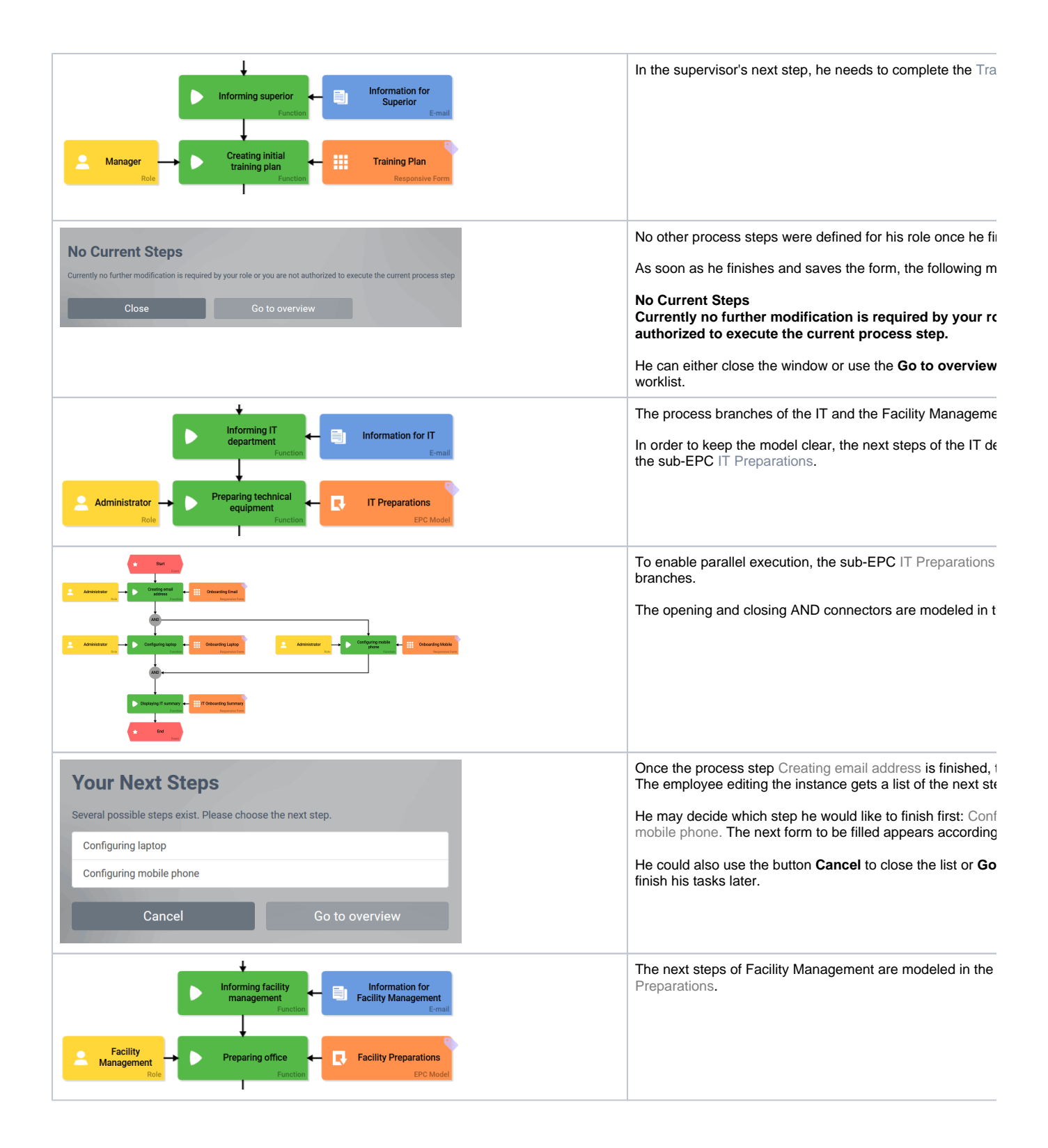

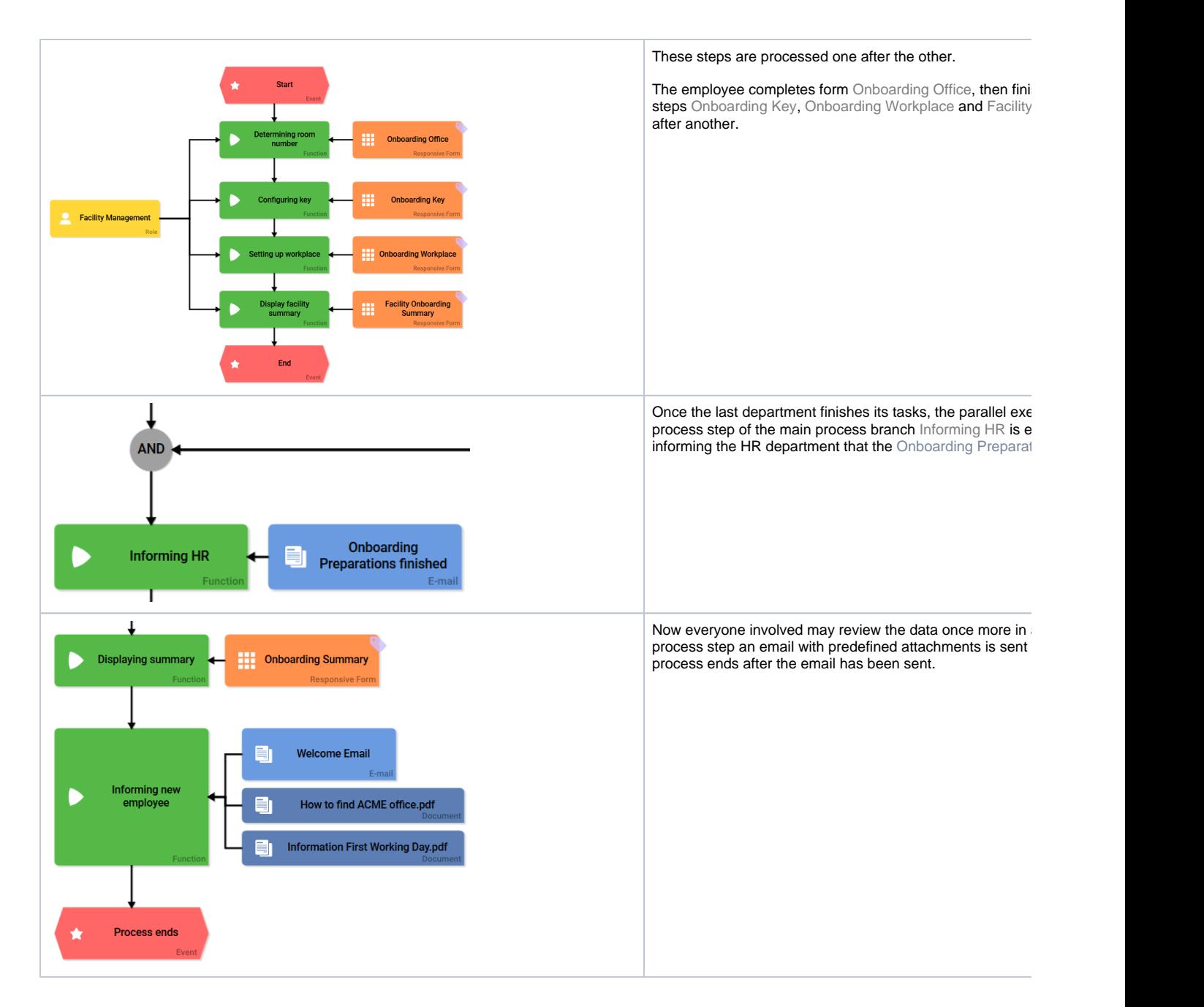

## <span id="page-4-0"></span>Selecting Subsequent Process Steps

If a user has to finish multiple steps in a parallel execution, he receives a list of open tasks. Since all process steps within the AND bracket need to be finished and are therefore equal, it is up to the user to decide in which order he wishes to process his tasks.

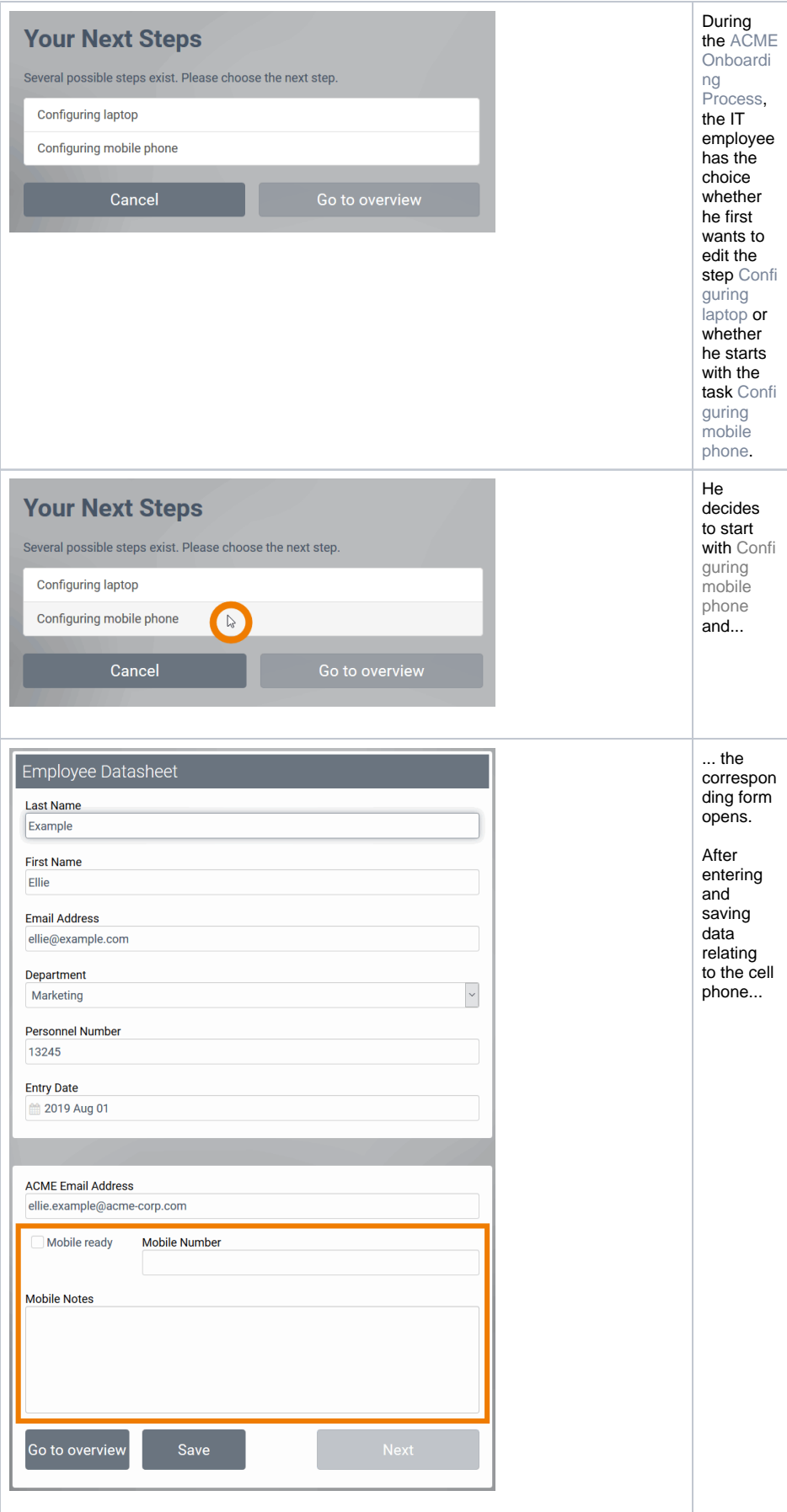

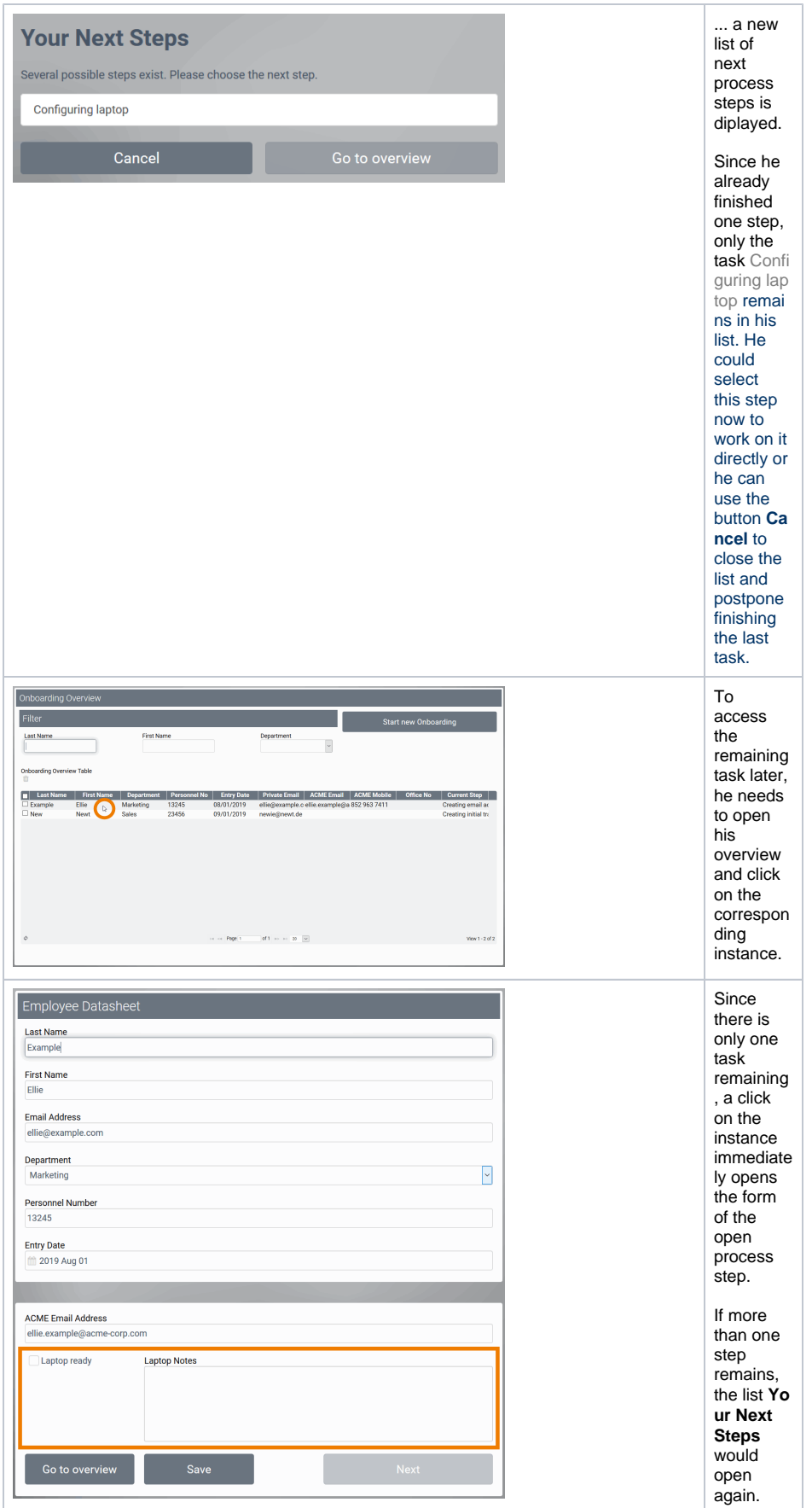

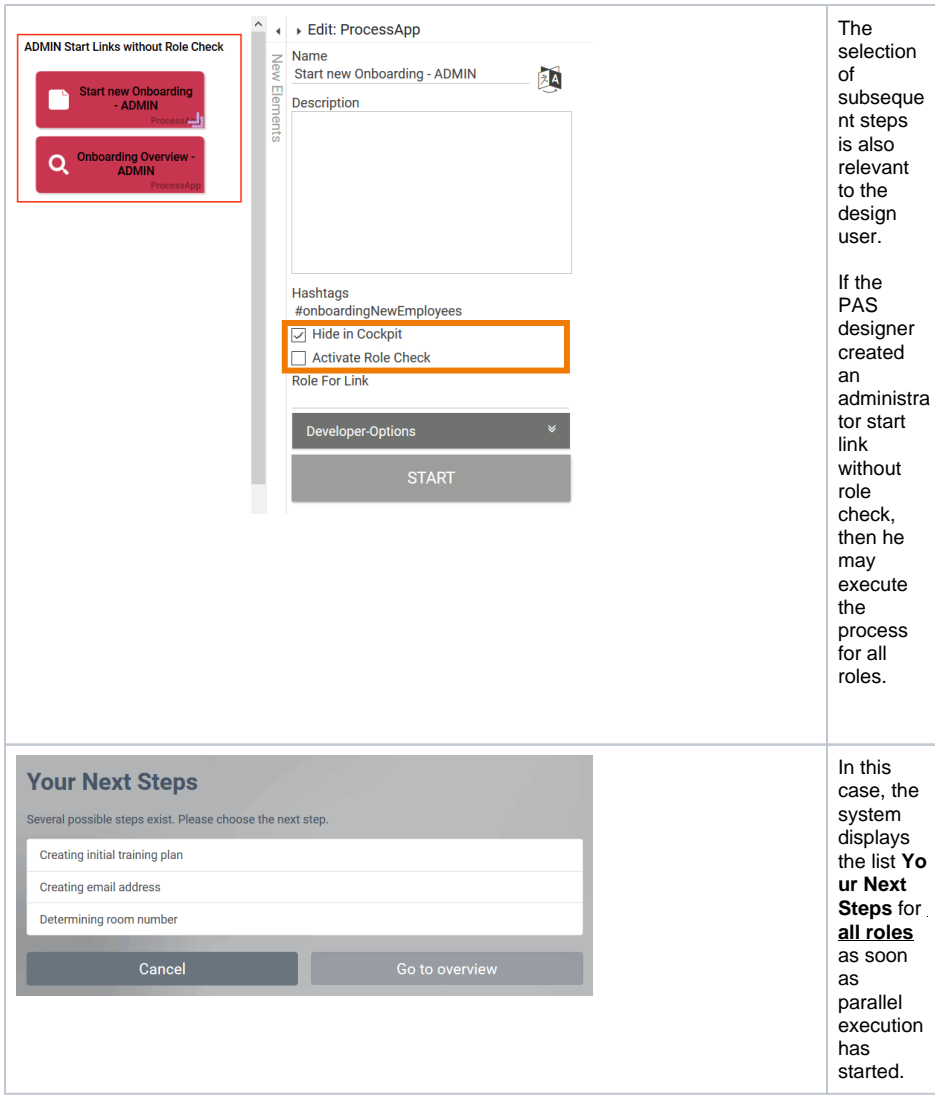

## <span id="page-7-0"></span>Usage of the Overview

When using the AND branching, then an instance may be in various process steps simultaneously. Use the [Overview](https://doc.scheer-pas.com/display/BPAASEN/Searching+for+Instances) to display the current process steps simply with the help of [meta information](https://doc.scheer-pas.com/display/BPAASEN/Using+Meta+Information).

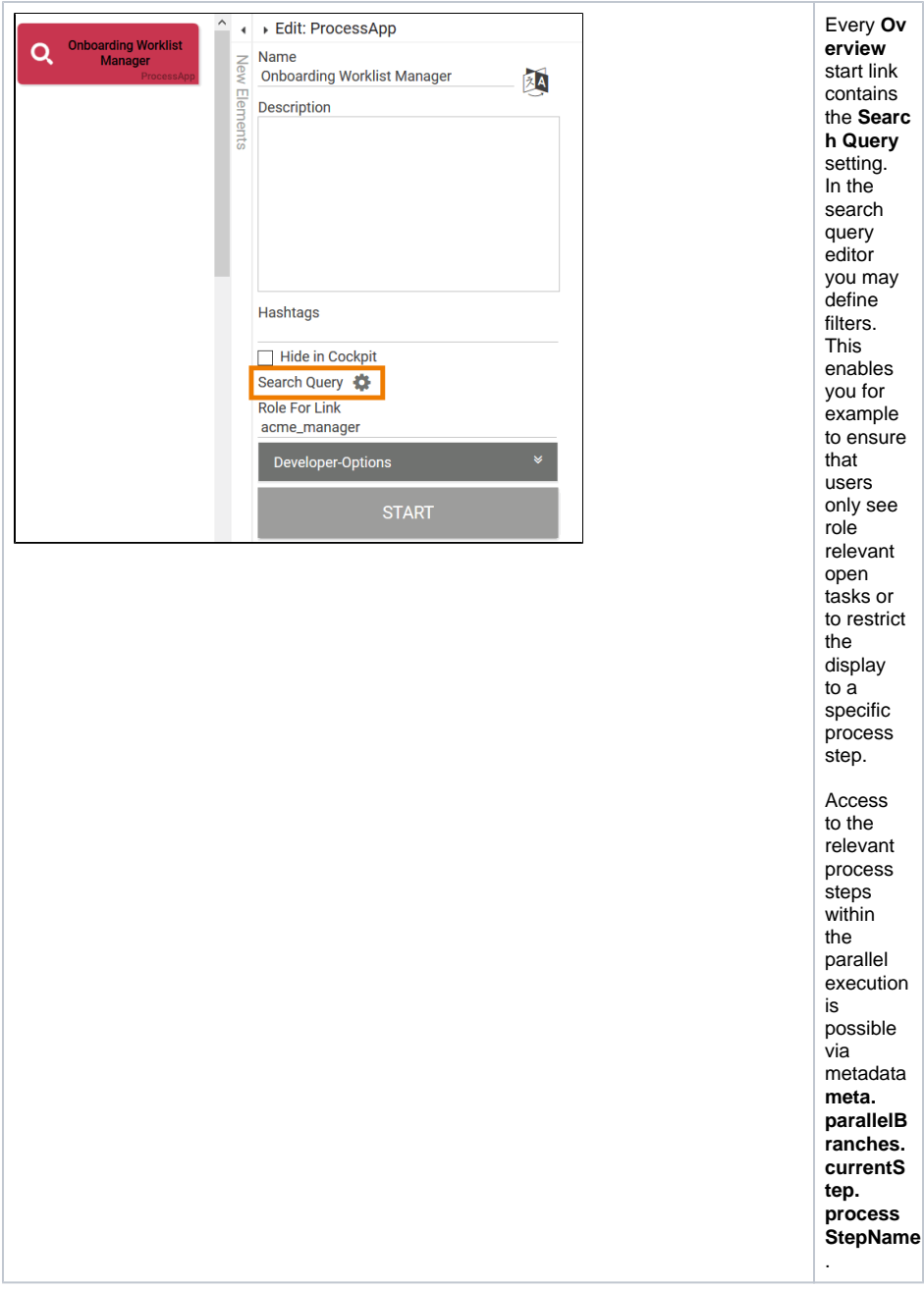

If you want to restrict the instances overview to a specific process step, you have to add the information regarding the desired step. Therefore the name of the corresponding function from the EPC is specified in the search query:

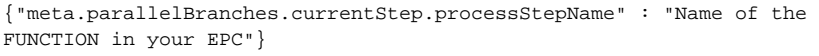

Example: The process step Creating initial trainin plan is set in the search query's filter of start link Onboarding Worklist Manager

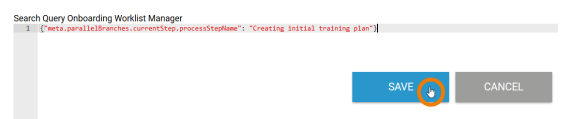

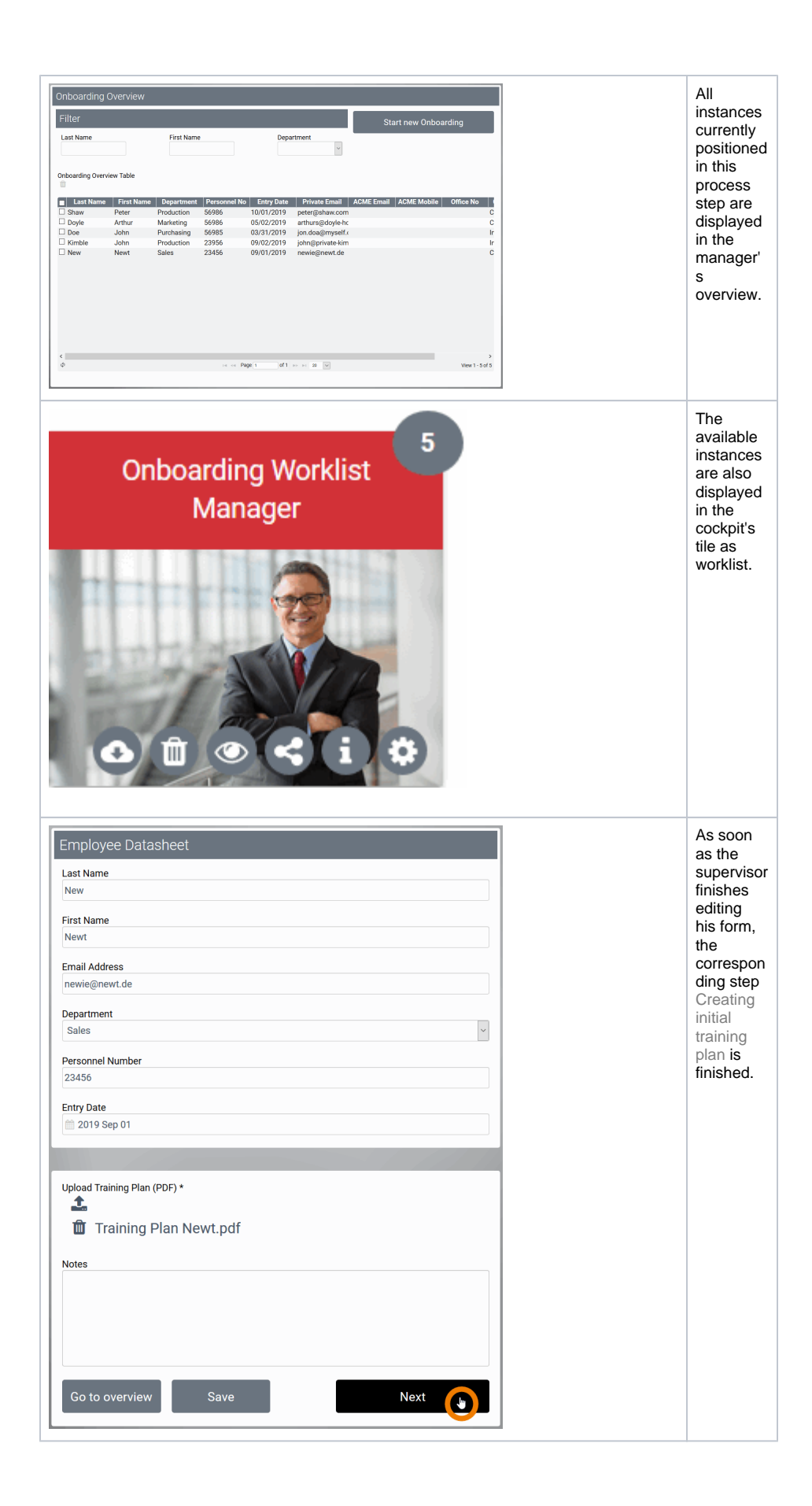

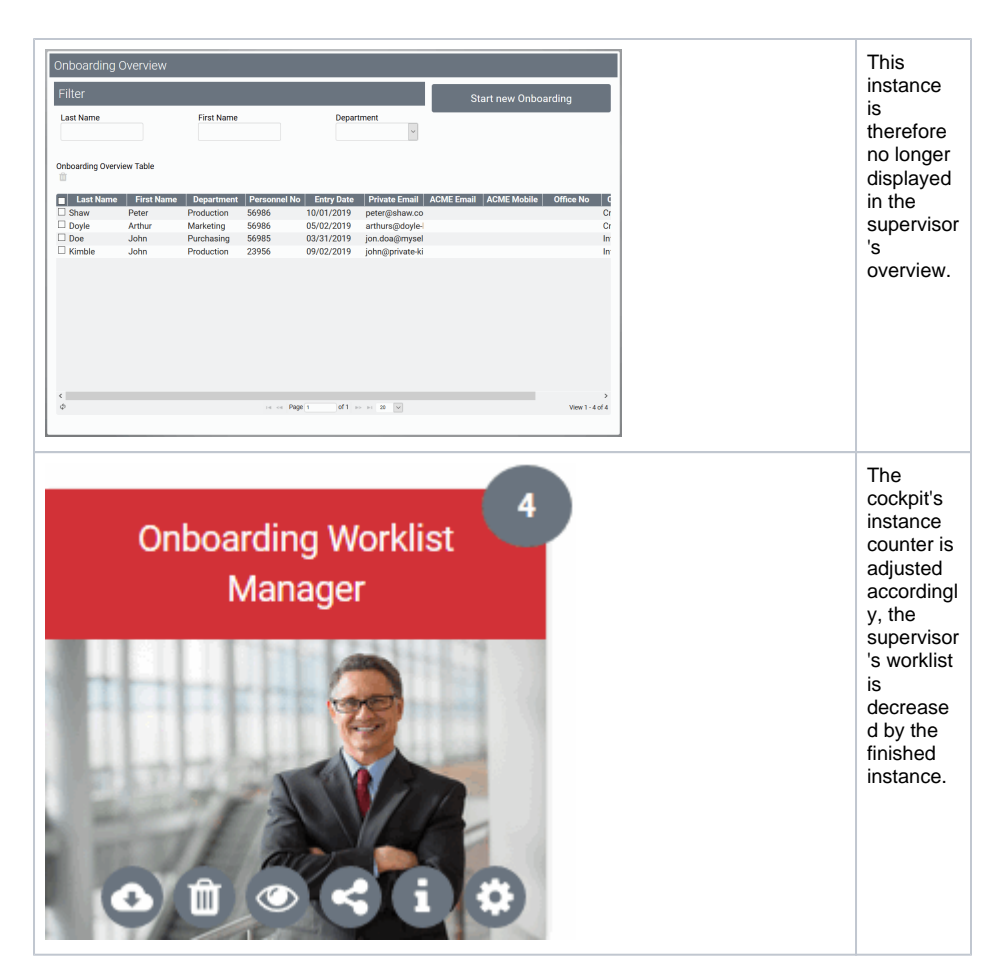

You can also set filters for multiple process steps in the search query:

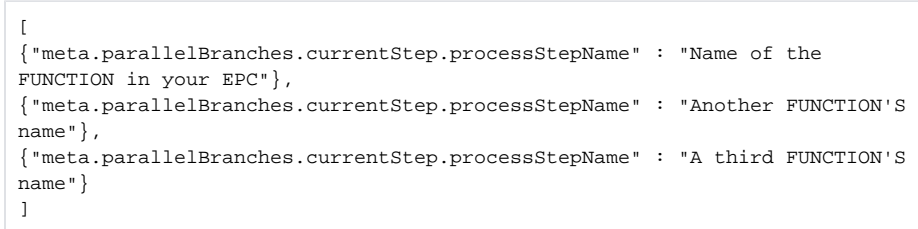

**Example:** The filter of the start link Onboarding Worklist IT is set to display **all** IT relevant process steps. According to the filter, all of the IT department's unfinished instances are displayed in the overview:

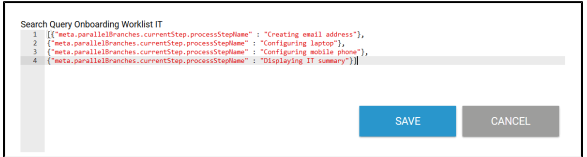